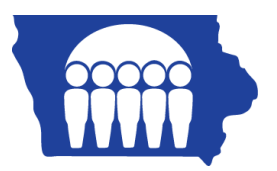

## **Iowa Medicaid**

## **PC-ACE Pro32 – Creating Institutional Claims – UB04**

Once the Reference File Maintenance section is completed, the claims may be entered.

From the PC-ACE Pro32 main toolbar, click on the INST (Institutional) button.

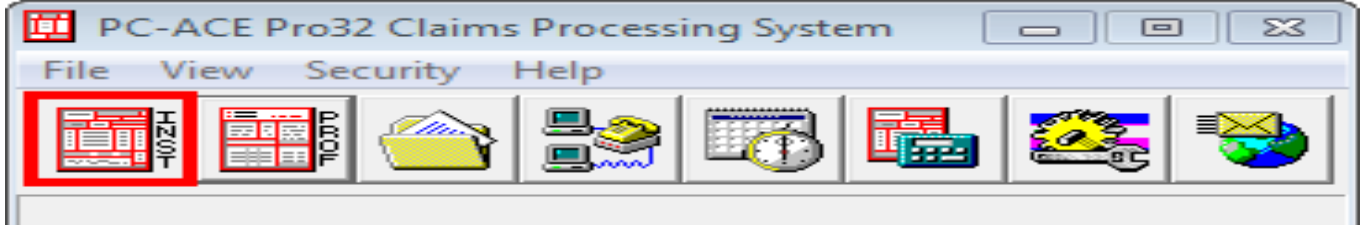

The Claims Menu appears.

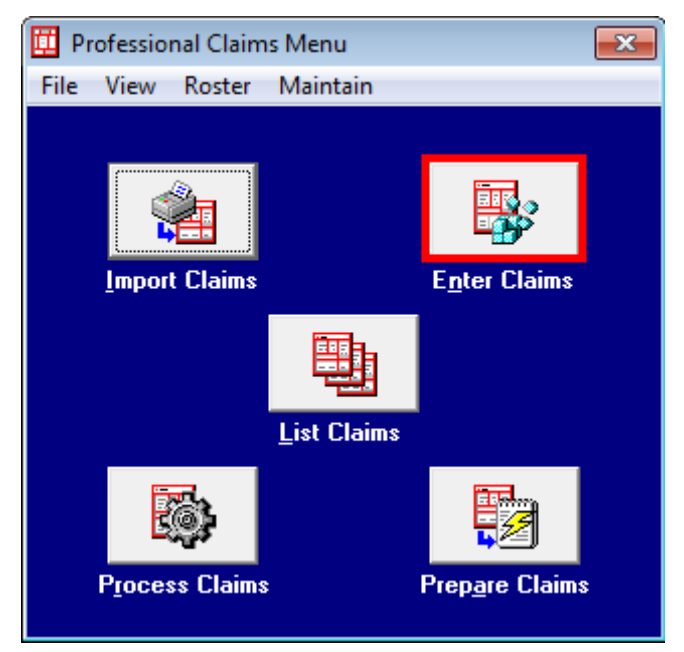

Click on the Enter Claims button and the Claim Form will appear.

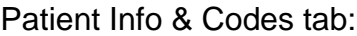

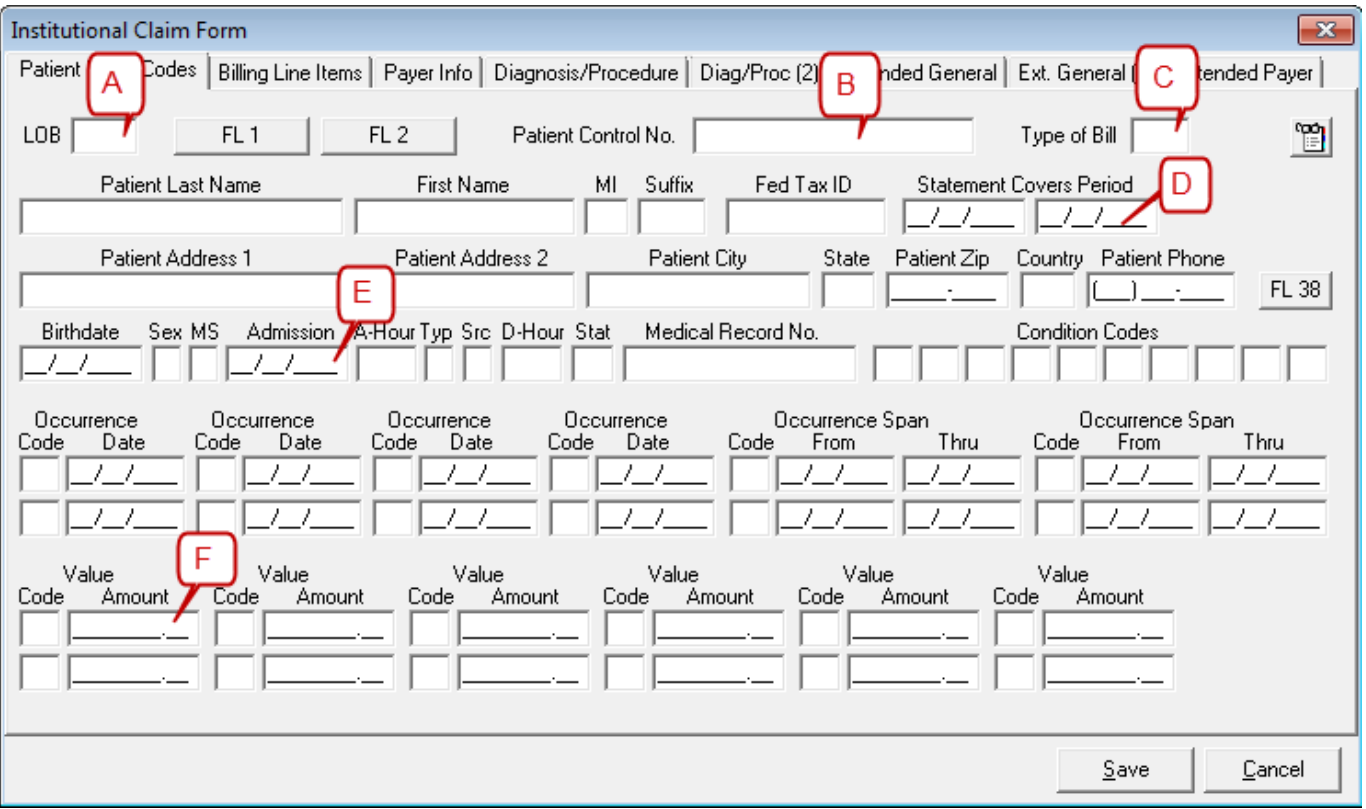

- 1. LOB (Line of Business) Required. Press F2 or right-click to obtain a list of valid LOB codes. You should always choose MCD (Medicaid).
- 2. Patient Control No: Right click in this field or select F2 to bring up the Patient Selection list you completed in the Reference File Maintenance.
- 3. Type of Bill: Right click in this field or select F2 to bring up the Type of Bill selection list.
- 4. Statement Covers Period: Enter the first and last dates of service being billed on this claim.
- 5. Admission: Enter the date of admission. This field is required for Home Health and Hospice providers. Rehab Agencies should leave this field blank.
- 6. Value Code/Amount: Value Codes are required if covered or non-covered days are included in the billing period.

Complete the Billing Line Items tab with the billing information and any other tabs necessary to complete the billing process.

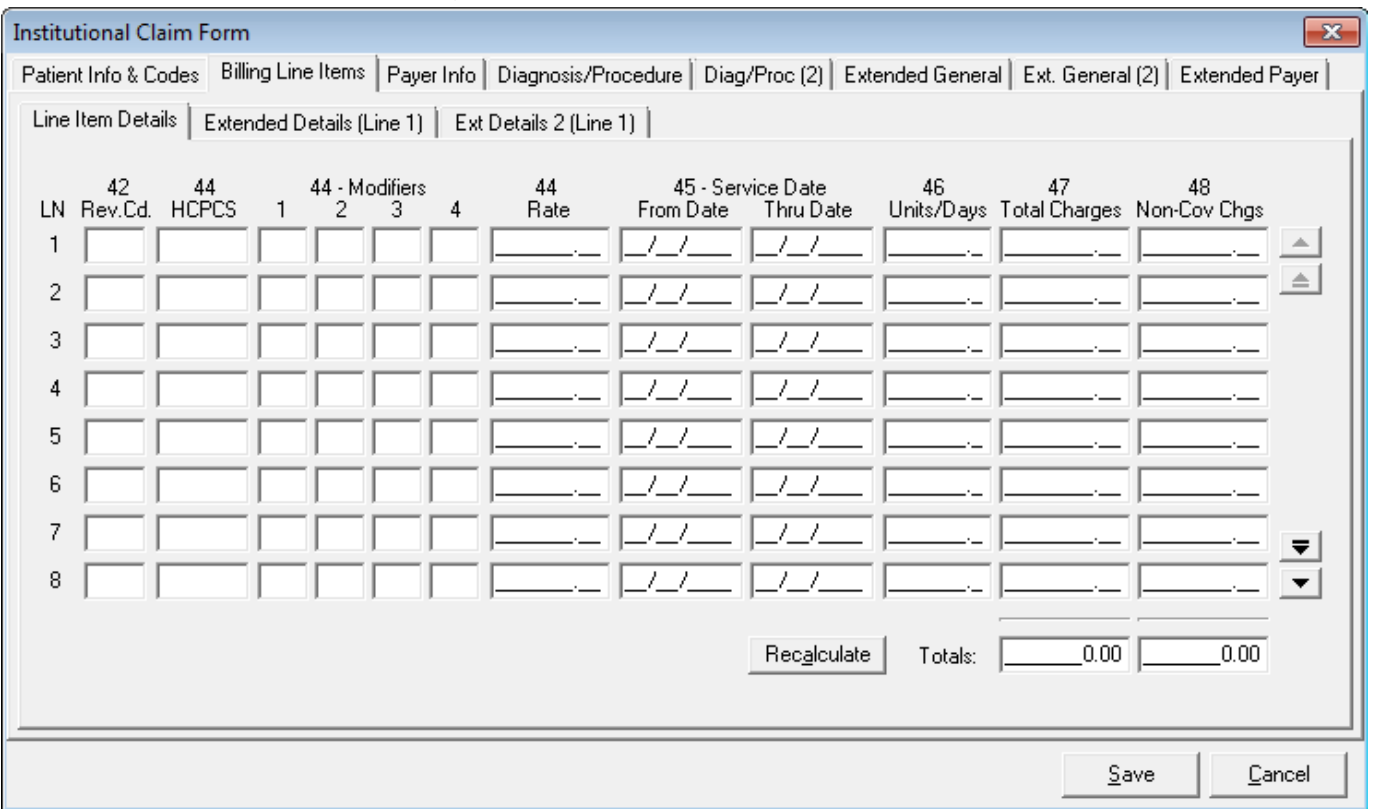

Click Save.

**Note:** PC-ACE Pro32 performs a series of edit checking. If errors exist, the Edit Validation Errors List form appears with a list of the errors. Errors preceded by a red **X** are fatal errors and must be corrected before the claim can be submitted. Errors not preceded by a red **X** are non-fatal and should be corrected before submitting the claim.

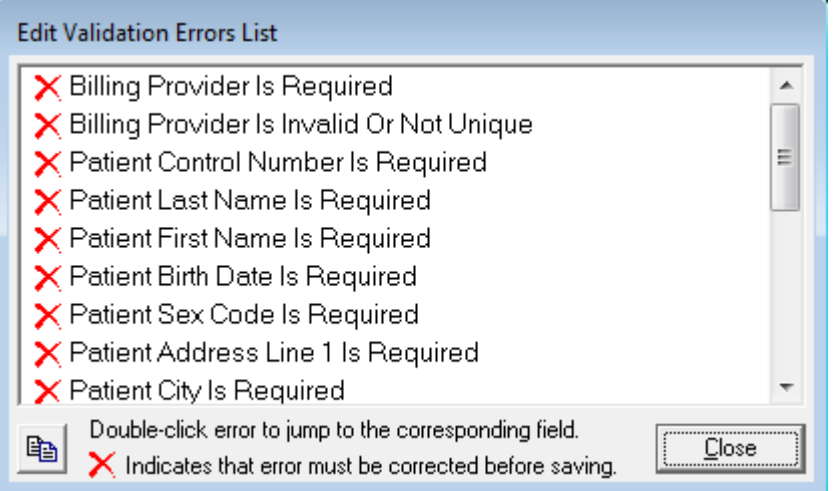

- 1. If no errors are present, continue to the next step.
- 2. If errors are present, correct the errors. There are two ways to access claims to fix errors.
	- a. Double-click on the error in the Edit Validation Errors List to go directly to the field in the claim form.
- b. Close out the Edit Validation Errors List and fix all the errors in the claim form.
- 3. Once the claim is error free, the claim is saved in a CLN (clean) status and now appears under the List Claims option on the Claims Menu.

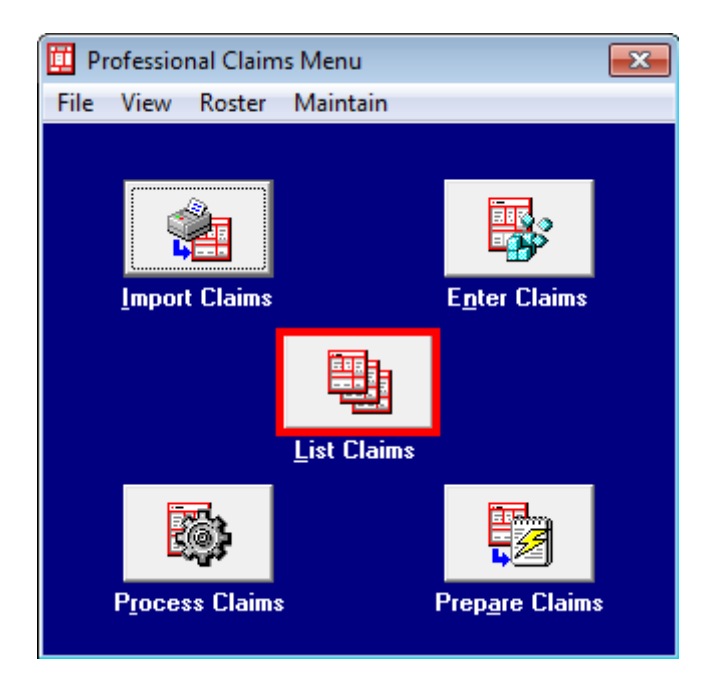

**Note:** Only claims with a status of CLN can be prepared for submission.